## **Viewing Your Estimated Bill Online**

**Step 1**: Visit<https://admissionsbuddy.singhealth.com.sg/>

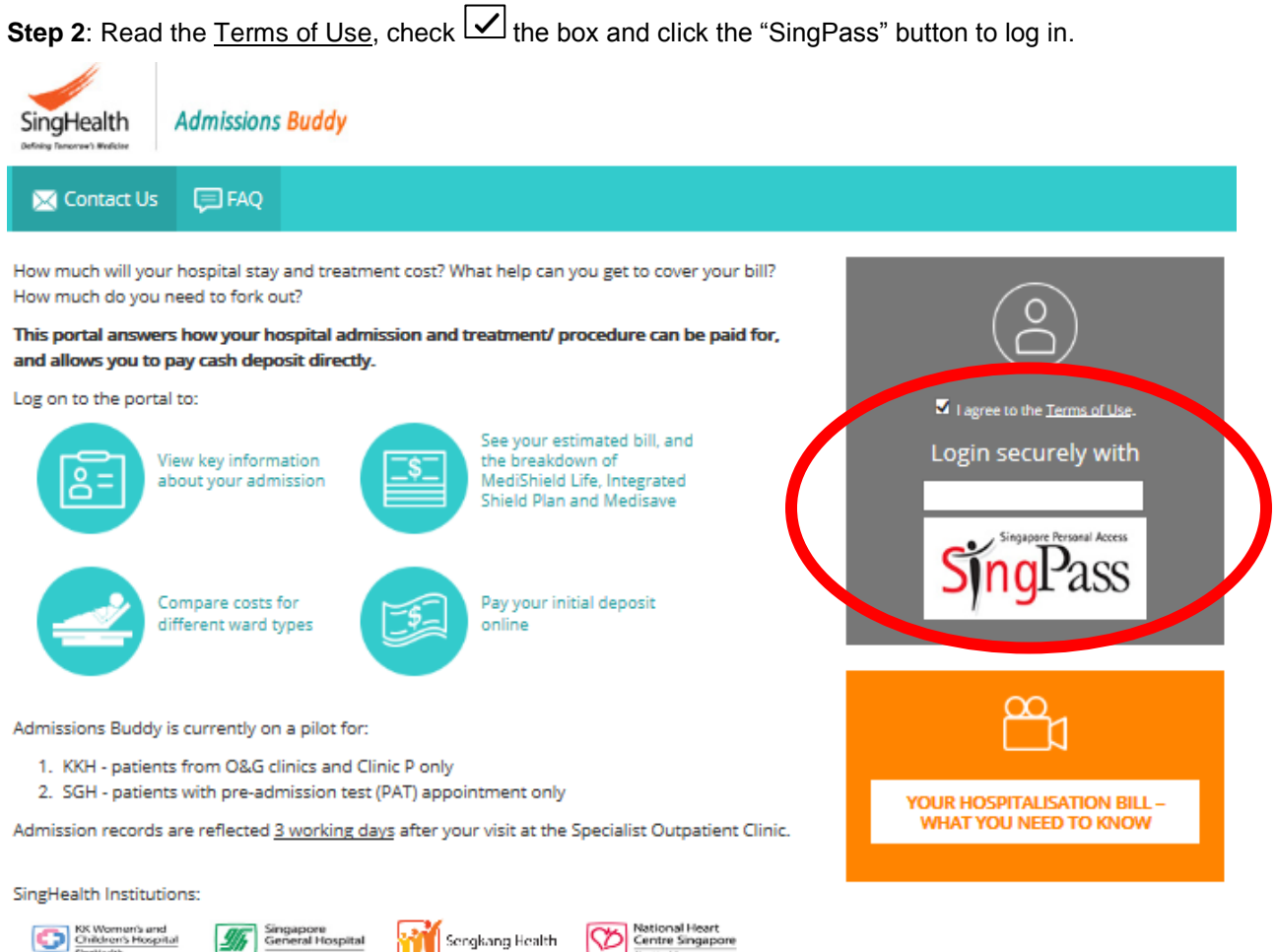

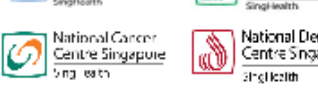

Term of Use | Personal Data Protection Act

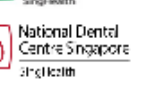

National<br>Neuroscience institute Ma. .<br>Singlike in

Singapore National Θ Fyr Centre Shokestin

**Step 3**: You will be redirected to the SingPass webpage. Enter your SingPass ID and password to log in.

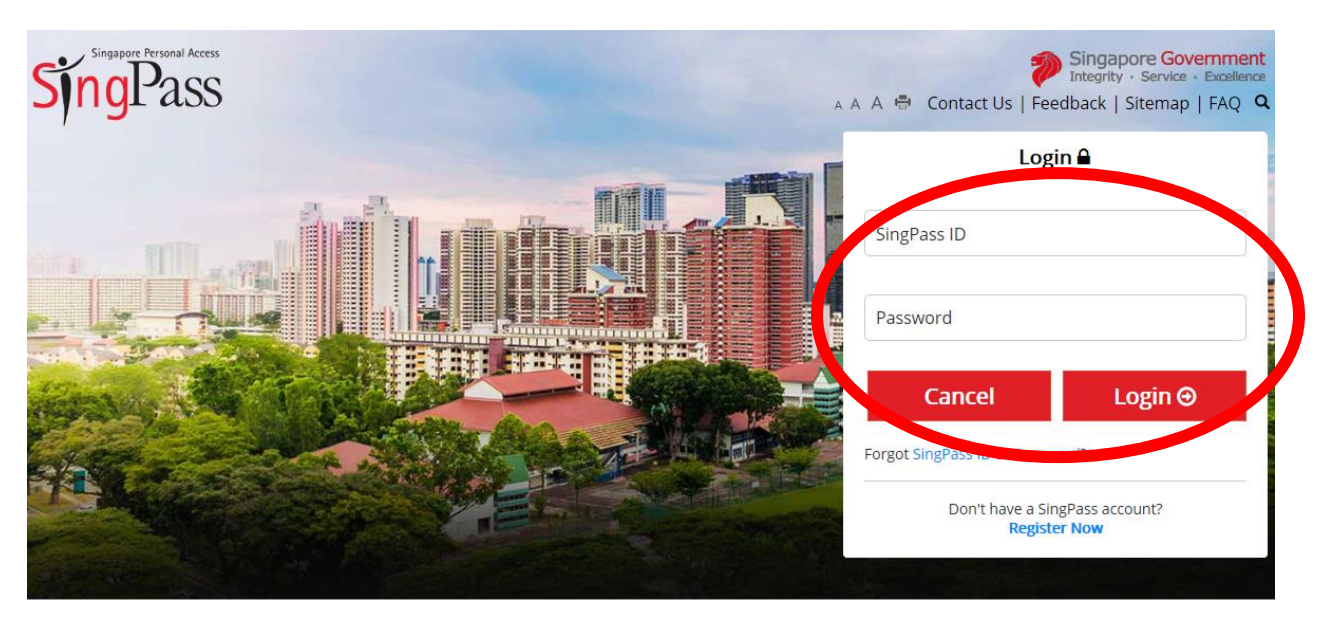

**Step 4**: You may be prompted to give consent for usage of Medisave / MediShield Life.

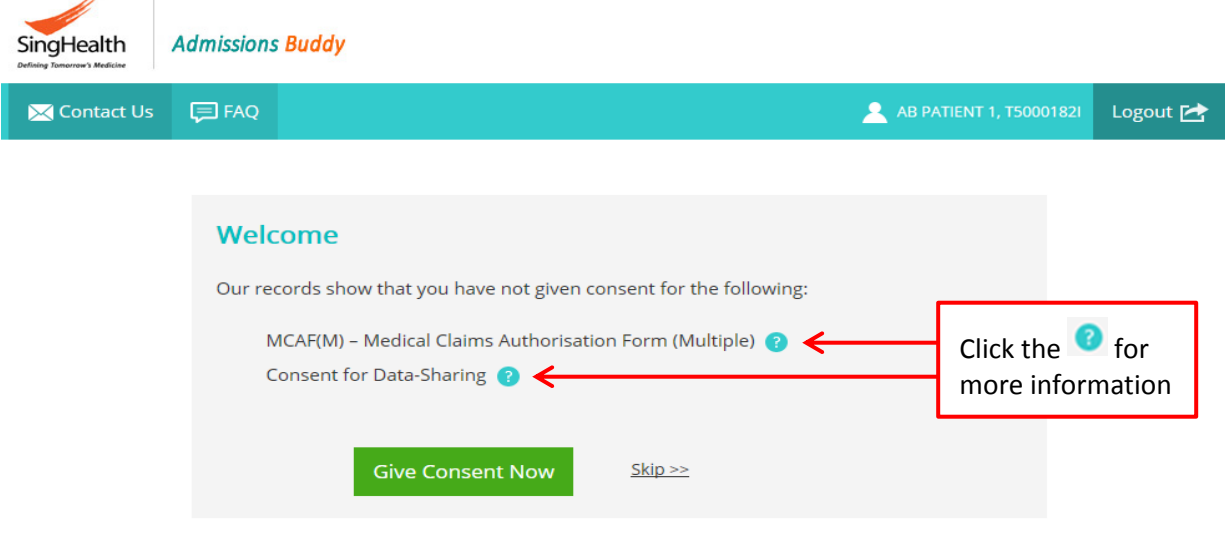

**Step 5**: Click "View" to see your estimated bill. If you have multiple upcoming admissions, you will be able to "View" each estimated bill from this page.

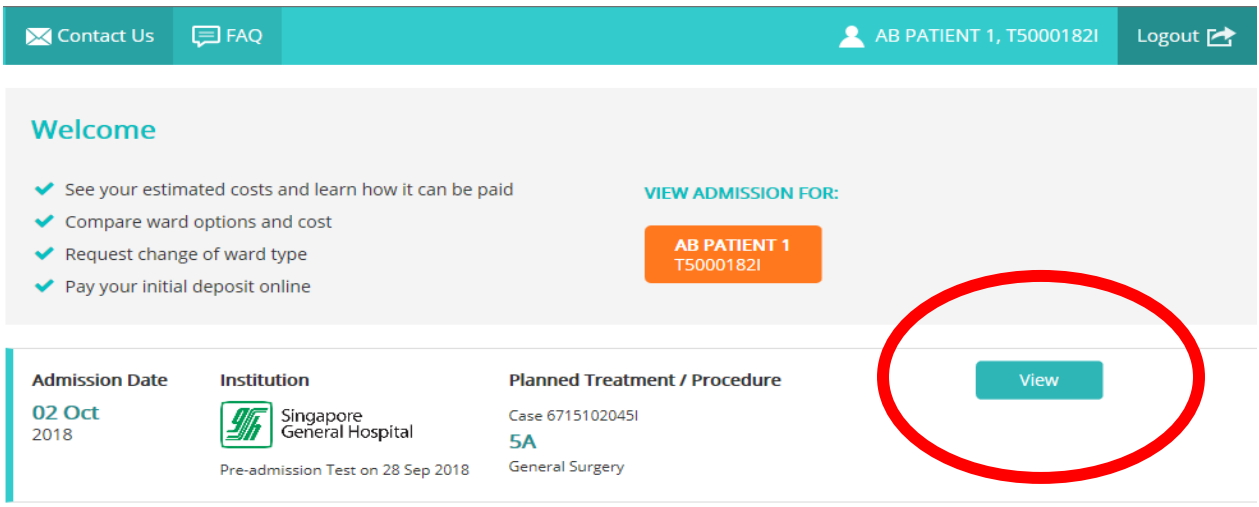

**Step 6**: The estimated bill and amenities of your chosen ward type will be presented to you. You may also request to change your ward type through this page

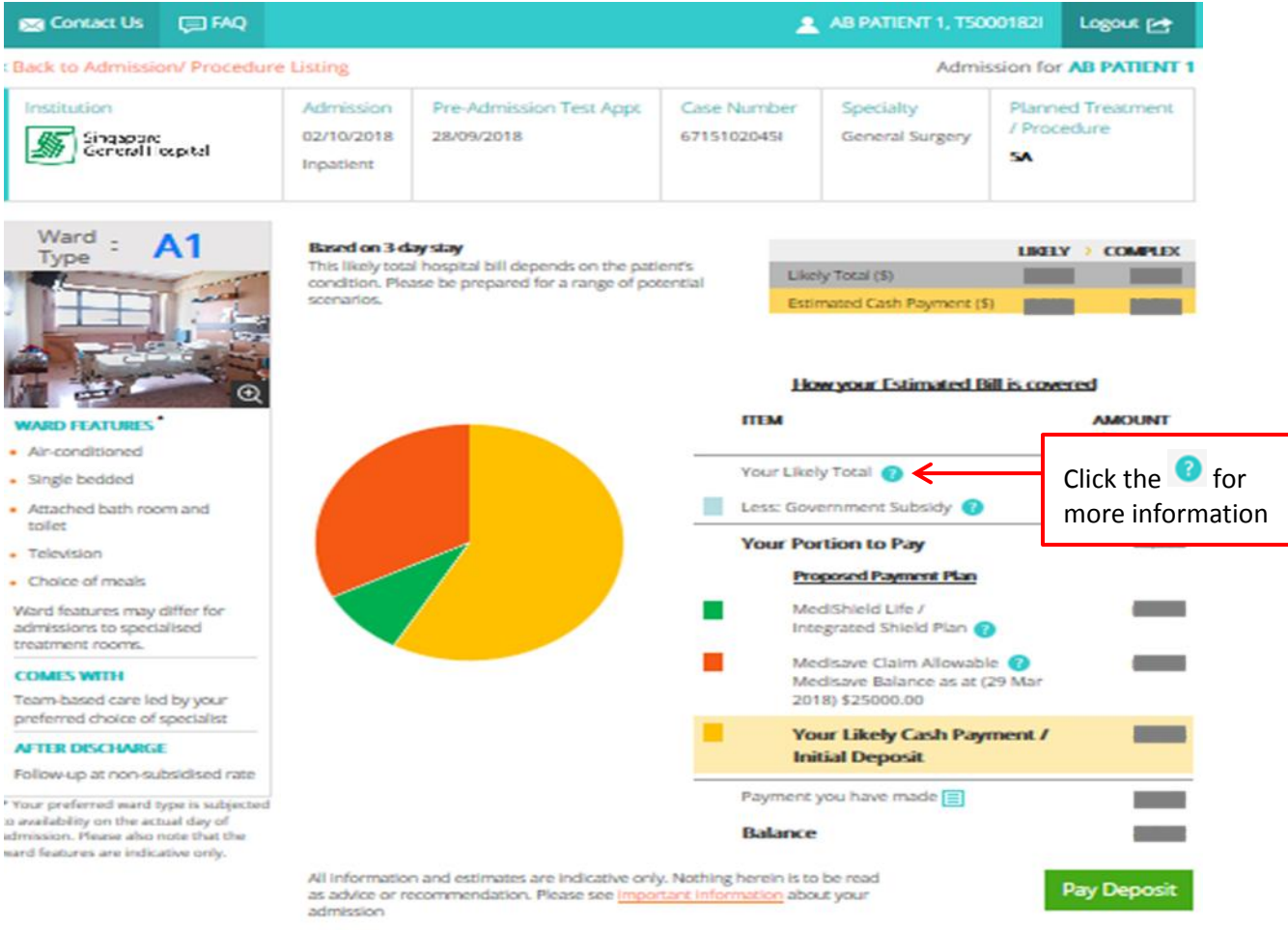